# **ETP Maintenance Utility**

The ETP Maintenance Utility provides you, the ETP Administrator, with screens and menus to:

- Add, display, change and delete master and replicate file definitions;
- Display and change a replicate or related confirmation file;
- Display and delete entries in a master file's log file;
- Stop/start replication tasks;
- Change system and user profiles.

This chapter covers the following topics:

- [Starting the ETP Maintenance Utility](#page-0-0)
- [Selecting and Performing Menu Tasks](#page-1-0)
- [Entering and Displaying Information](#page-2-0)
- [Priority of Command Input](#page-3-0)
- [Entering Direct Commands](#page-3-1)
- [Dialogue Functions](#page-5-0)
- [Errors and Warnings](#page-8-0)
- [Selecting Main Menu Tasks](#page-8-1)

### <span id="page-0-0"></span>**Starting the ETP Maintenance Utility**

Utility functions can be performed on master or replicate files on all ETP nodes that are defined in the administration file. The link to the administration file is created when you install the maintenance utility; see ETP Installation. You can also maintain multiple administration files (which can be on different databases) from a single node with the maintenance utility.

There is more than one way you can start the maintenance utility. The choice of ways depends on whether or not Natural Security is installed:

Without Natural Security, one of the following:

- Enter the command SYSETP on the command line;
- Log on to the library SYSETP, and then enter the command MENU on the command line;

With Natural Security and MENU defined as startup command:

- enter the command SYSETP on the command line;
- $\bullet$  Log on to library SYSETP.

With Natural Security and MENU*not* defined as startup command:

- Enter the command SYSETP on the command line;
- Log on to the library SYSETP, and then enter the command MENU on the command line;

ETP then displays the ETP maintenance utility's main menu. Using its screens and menus, you can display and change ETP control information and perform maintenance tasks on the ETP file structure.

#### **The ETP Maintenance Utility - Main Menu**

23:59:59 \*\*\*\*\* ENTIRE TRANSACTION PROPAGATOR \*\*\*\*\* 2000-12-24 **Menu** Menu MM Maintain master file definitions MR Maintain replicate file definitions R Replicate transactions CD Control execution of asynchronous tasks CL Clean up Log file X X-Ref transactions S Special functions N Execute Natural system command or program Command ===> Enter-PF1---PF2---PF3---PF4---PF5---PF6---PF7---PF8---PF9---PF10--PF11--PF12--- Help Menu Exit Last Flip Tech Canc

### <span id="page-1-0"></span>**Selecting and Performing Menu Tasks**

The menus provide a choice of tasks that can be performed. Such tasks as those listed on the [main menu](#page-8-1) can be performed by doing one of the following, and then pressing Enter:

- Placing the cursor on the line of the task in the menu;
- Overtyping the code in front of the task description MM, for example with any other letter;
- Entering the code in front of the task description on the command line at the bottom of the menu.

Selecting a task with the cursor or entering a task code is possible only when the related menu is displayed. Using a direct command, however, you can select a task to perform regardless of which menu is currently displayed.

The tasks or screens you can select on the [main menu](#page-8-1) are described later in this section.

# <span id="page-2-0"></span>**Entering and Displaying Information**

Screens that allow you to enter data designate the input fields with underscores  $(\_\_ \dots \_\_ )$ . The command line of each screen is not underscored, although it also is an input field. Use the Tab key to move from input field to input field. When entering input in a field, the data is aligned according to the data type; numeric data is right-aligned, and alphanumeric data is left-aligned.

#### <span id="page-2-1"></span>**Example of a Displayed List:**

```
 23:59:59 ***** ENTIRE TRANSACTION PROPAGATOR ***** 2000-12-24
                                    Display replicate file definition 
               +----------------Replicate file definitions----------------+ 
If you have a set of the set of the set of the set of the set of the set of the set of the set of the set of t
               ! -- Replicate -- Conf ---------- Master ---------- ! 
               ! DBID FNR FNR DBID FNR Key Format ! 
 ! _____* _____* _____* _____* ! 
Replicat ! _ 10 155 152 10 154 AC B4 !
              ! _ 10 156 152 10 135 AA A10 !<br>! _ 10 157 152 10 136 AB A80 !
               ! _ 10 157 152 10 136 AB A80 ! 
Printer ! _ 10 158 152 10 138 AG N4 !<br>
10 159 162 10 139 !
               ! _ 10 159 162 10 139 ! 
. The set of the set of the set of the set of the set of the set of the set of the set of the set of the set of the set of the set of the set of the set of the set of the set of the set of the set of the set of the set of
. The set of the set of the set of the set of the set of the set of the set of the set of the set of the set of the set of the set of the set of the set of the set of the set of the set of the set of the set of the set of
. The set of the set of the set of the set of the set of the set of the set of the set of the set of the set of the set of the set of the set of the set of the set of the set of the set of the set of the set of the set of
. The set of the set of the set of the set of the set of the set of the set of the set of the set of the set of the set of the set of the set of the set of the set of the set of the set of the set of the set of the set of
. The set of the set of the set of the set of the set of the set of the set of the set of the set of the set of the set of the set of the set of the set of the set of the set of the set of the set of the set of the set of
If you have a set of the set of the set of the set of the set of the set of the set of the set of the set of t
                              +----------------------------------------------------------+ 
 Command ===> 
Enter-PF1---PF2---PF3---PF4---PF5---PF6---PF7---PF8---PF8---PF9---PF10---PF11---PF12----Help Menu Last \text{Flip} Tech Canc
```
#### **Selecting using Wild Card Entries**

Screens with fields allowing wild card entries display the results of wild card searches in a window, as shown in *[Example of a Displayed List](#page-2-1)*, above. Fields that allow wild card entries have an "\*" as the last description character. See the following section, *[Entering Direct Commands](#page-3-1)* for more information about wild card entries.

Those fields with an asterisk (\*) as the last character of the description allow you to enter wild card characters. For example:

**DISPLAY MASTER \* \***

- displays a window from which you can select one or more master files to in turn display their definitions, and:

**MOD REPL \* 20>** 

- displays a window that enables you to select a single replicate file for modification from those replicate files on all ETP databases with file numbers 20 and above. Wild card entries can be combined with the PROCESS dialogue function (see *[Dialog Function Description](#page-6-0)* below) to perform a task on a range of items (files or log file entries).

If you make a wild card selection that results in a window that allows you to select one or more items, select the item or items (see *[Example of a Displayed List](#page-2-1)*) you want in either of the following ways:

- place the cursor on the corresponding line;
- enter any non-blank character in the input field ahead of the item or items.

If you make more than one selection on a screen that allows only one single selection, an error message occurs. When only one selection is allowed, a choice made with a non-blank character has priority over a choice made by placing the cursor.

When a window appears that permits more selections than can be held in the window itself, "+" and/or "-" appear to show the paging possibilities for displaying the additional items. Simply place the cursor on the appropriate symbol in the bottom left corner of the window and press Enter to display the additional items. This is the same as entering "+" or "-" dialogue functions (see *[Dialog Function Description](#page-6-0)* below).

#### **Specifying Ranges**

When selecting items, you can enter an asterisk (\*) in place of a value to select all related items. To select an "equal and greater" or "equal and less than" range of items, enter one of the following:

```
n< (less than and equal to nn)
n> (equal to and greater than nn)
```
If more than one input field defines the selection for a task, either or both of these selection criteria can be used. This enables the selection of, for example, all files with numbers 100 and above in databases 10 or below.

### <span id="page-3-0"></span>**Priority of Command Input**

The priority of menu/screen input and commands is as follows:

- 1. Command line input or PF key (if both entered, an error occurs);
- 2. Changing/entering a non-blank value in a menu selection input field;
- 3. Placing the cursor in a menu selection input field.

### <span id="page-3-1"></span>**Entering Direct Commands**

As the example screen shows, the maintenance utility allows you to enter a command on the command line at the bottom of a screen. The so-called "direct commands"can be entered either fully (ADD MASTER, for example) or abbreviated (A MA for adding a new master file).

Most direct commands also allow you to specify a database ID (DBID) and/or physical file number; however, this is not required. If you enter no DBID or file number (or if neither is allowed), the function screen appears, just as when you select the function from a higher-level menu. If you enter the DBID and file number, the function screen appears, either with the value or values entered in the appropriate fields, or overlaid with the window showing the DBID/file number selection you made as if you had made the DBID and file number selection in the function screen.

Direct commands cannot be entered in the command line if a window is currently displayed.

The following table shows the ETP direct commands. Minimum command abbreviations are shown in *bold* type:

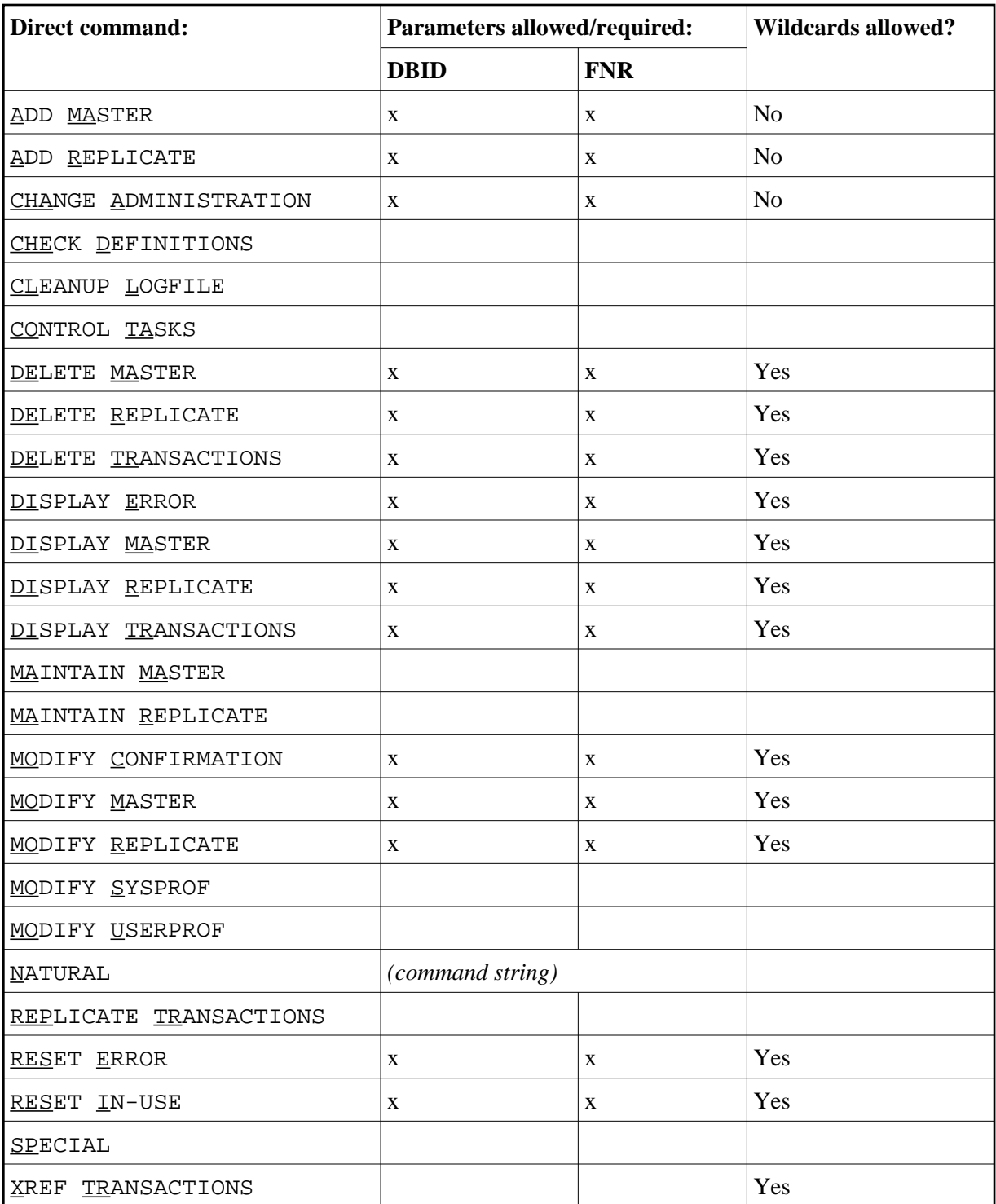

# <span id="page-5-0"></span>**Dialogue Functions**

Dialogue functions are the screen control and general operation commands for operating the maintenance utility. The dialogue functions, which can be either entered on the screen's command line as direct commands or by pressing the appropriate PF*n* key, perform such tasks as:

- Returning to the main menu from a specific task menu (MENU);
- Saving the entries and status of the current screen (SAVE);
- Performing a maintenance utility function on a range of files (PROCESS);
- Exiting a task screen and returning to the next higher selection menu (EXIT).

To perform a dialogue function, press the appropriately labelled function key (PF*n*), which follow the common conventions for the general dialogue functions (PF1 for calling online help, PF3 for EXIT, and so on); otherwise, enter the dialogue function on the command line. Note, however, dialogue functions are most likely not valid for a particular screen if they are not already assigned to a function key. A Modify screen with confirmation window may look as shown below.

The dialogue functions and, where appropriate, their related function (PF*n*) keys are as follows:

#### **A Modify Screen with Confirmation Window**

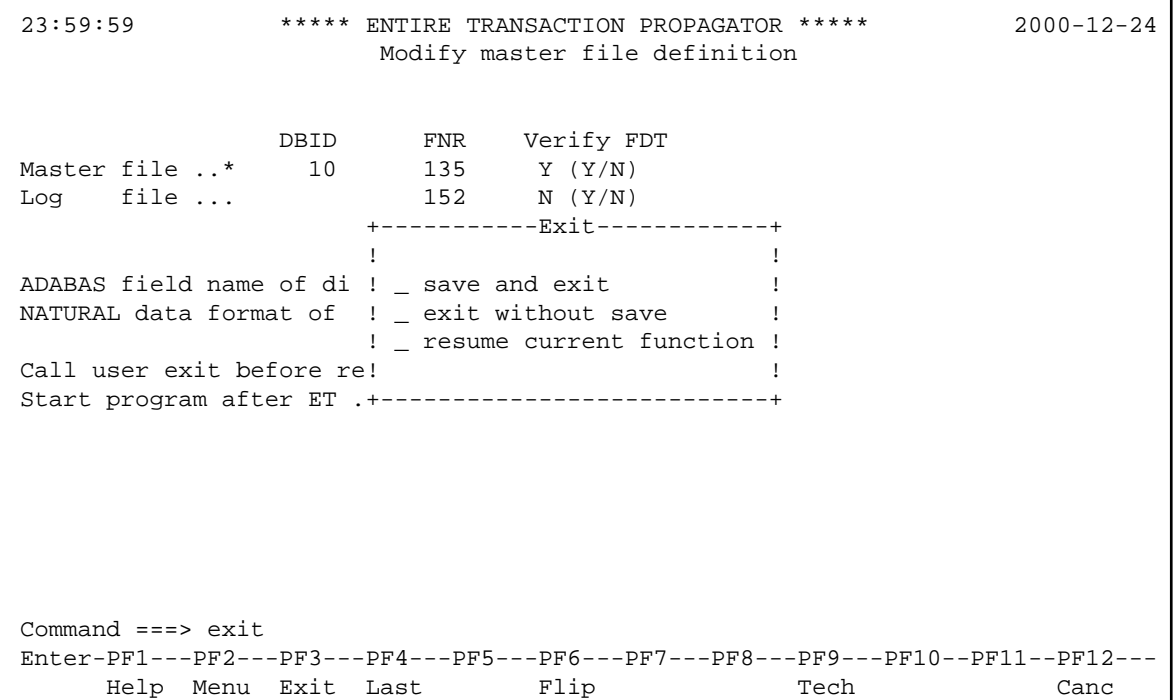

#### <span id="page-6-0"></span>**Dialogue Function Description**

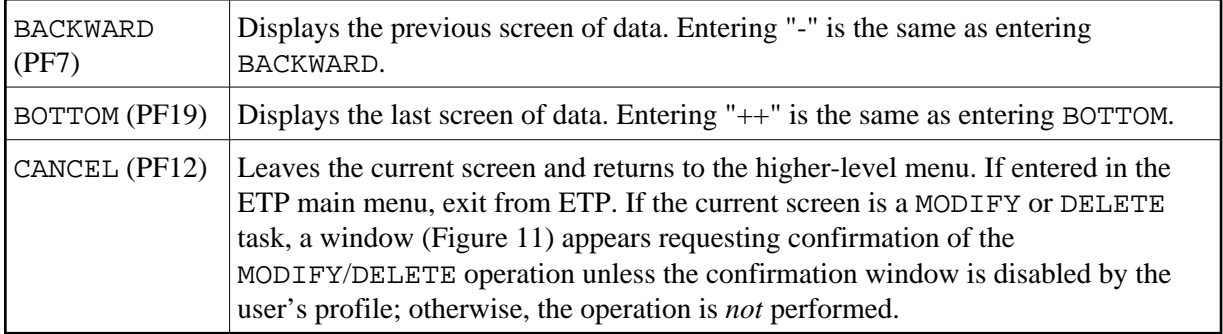

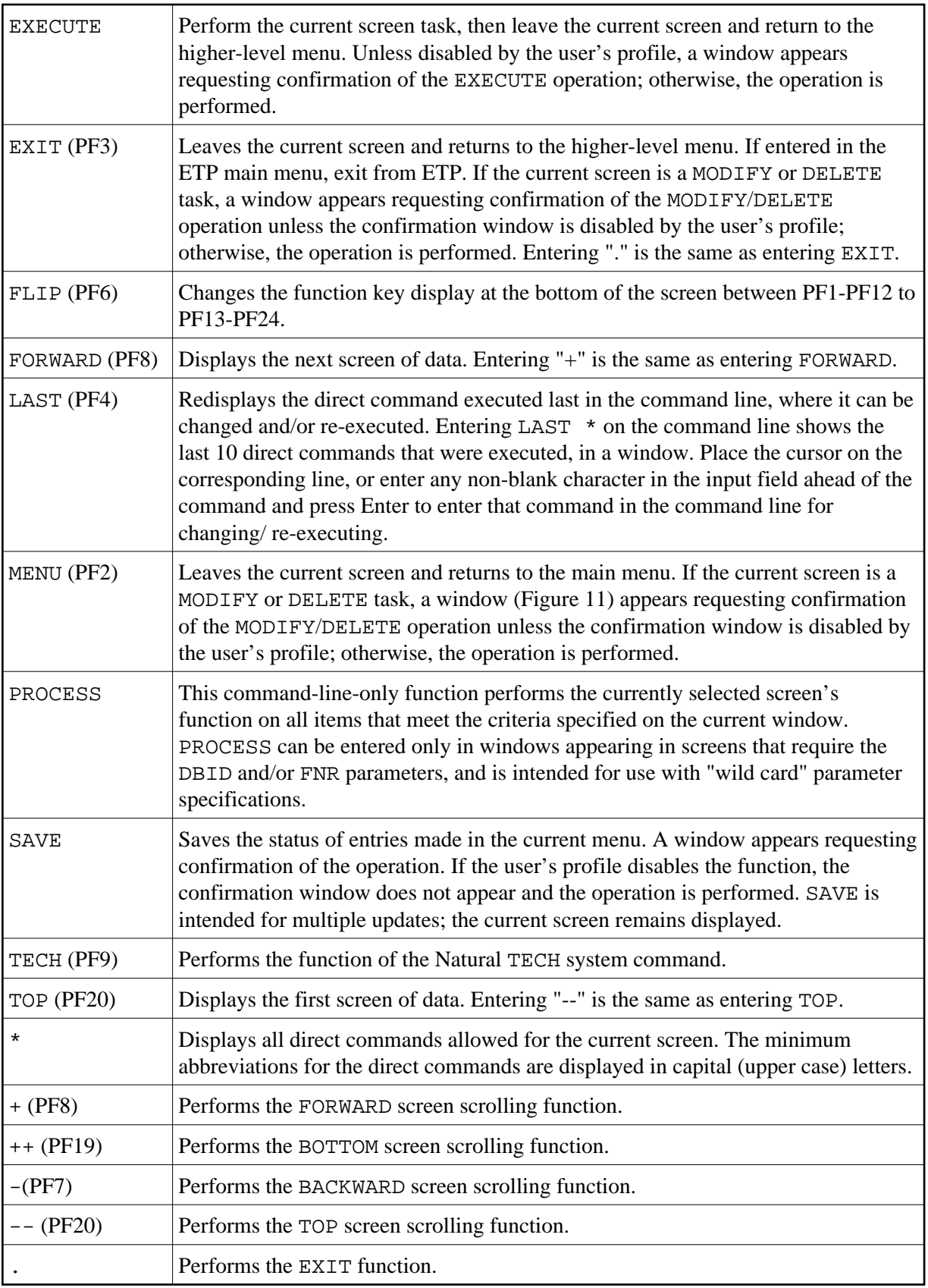

#### **Note:**

The dialogue functions FLIP, LAST, LAST  $\star$ , and  $\star$  are processed before any other command input.

## <span id="page-8-0"></span>**Errors and Warnings**

If you enter an invalid command in the command line or invalid data in an input field, the ETP utility displays an error message in the message line at the bottom of the screen.

If you try to execute a task that might cause inconsistent data or if the change is not allowed, a window appears with a warning message.

If a severe processing error occurs, the utility displays a window containing the cause and location of the error. ETP attempts to recover from the error automatically by retrying the failing task. If the same error occurs three times within a short time interval, ETP issues a STOP for the application.

If a severe and persistent error occurs that might be inherent to ETP, proceed as described under *Reporting ETP Errors*.

## <span id="page-8-1"></span>**Selecting Main Menu Tasks**

To select one of the tasks listed on the ETP [main menu,](#page-8-1) place the cursor next to the desired entry and press Enter.

When you select either the Maintain master or replicate file definitions option, a more detailed menu of tasks appears, as shown in the example below. The tasks you can select on these screens are described under the headings Master File Task Screens and Replicate File Task Screens.

#### **The Master File Task Selection Menu**

23:59:59 \*\*\*\*\* ENTIRE TRANSACTION PROPAGATOR \*\*\*\*\* 2000-12-24 Master File Definition Maintenance AD Add master file definition MO Modify master file definition DI Display master file definition DE Delete master file definition Command ===> Enter-PF1---PF2---PF3---PF4---PF5---PF6---PF7---PF8---PF9---PF10--PF11--PF12--- Help Menu Exit Last Flip Tech Canc